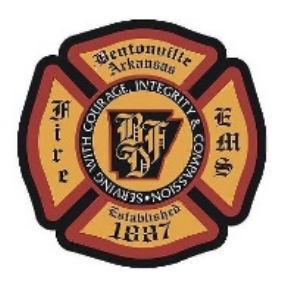

#### **Logging on to eTrakit:**

- 1. After logging into eTrakit, you will be directed to your Dashboard. From here you will be able to access your **"Active Permits".** To apply for a new permit, click on **"Apply for a New Permit"** under Permitting on the lefthand side.
- 2. Read the disclaimer and select **"I Agree"** then click **"Continue".**
- 3. **Important Note:** Before you submit, please read the **"Permit Submittal Requirements and Naming Convention"** document for the type of permit you are applying. Any submissions received that do not meet these requirements will be returned, therefore delaying your review process.

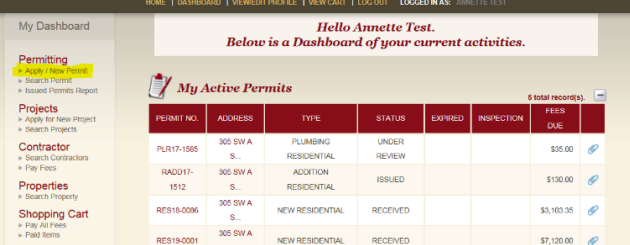

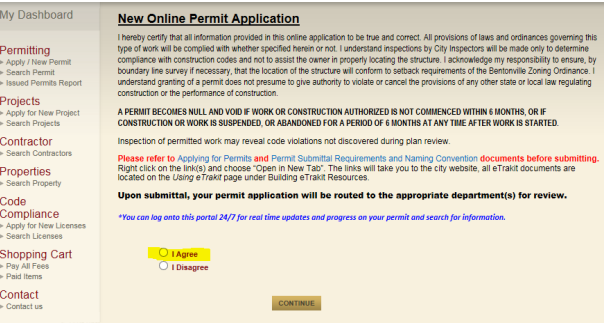

### **STEP 1: Permit Information:**

- a. Choose the correct **Permit Type** from the drop-down menu. If a **Permit Subtype** drop-down menu appears, select the correct permit subtype. Not all permits have subtypes. If you are unsure of the correct Permit Type, please call our office for guidance.
- b. **Job Value** *is required* for remodels, signs, residential additions, alterations, decks, pools, accessory structures, pergolas, sunrooms, etc.

#### **Job Value should include:**

- **1.** Cost of materials installed or erected.
- **2.** Cost of Labor.

**\*Job Value** *is not required* on any **new** construction or commercial additions, Put a \$0.00 in the field.

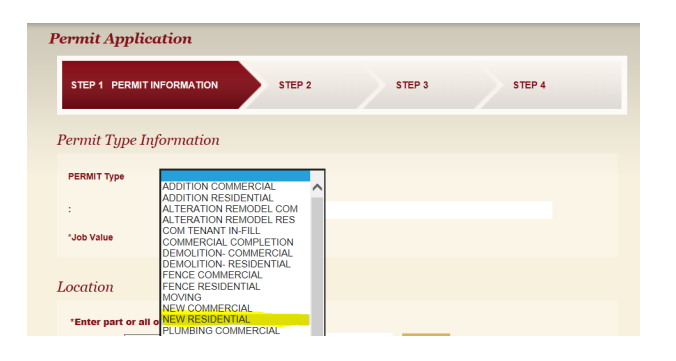

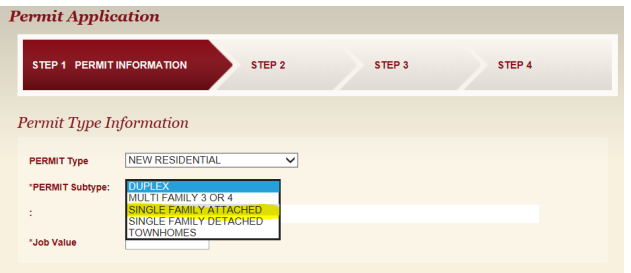

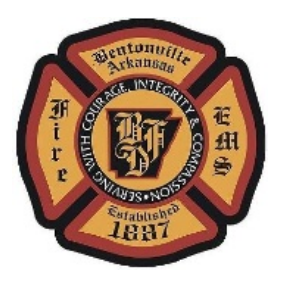

All New construction (residential or commercial) and commercial addition values will be determined using the ICC Building Valuation Data, based on use, construction type and average cost per square foot.

Next, fill out the **Required Information** pertaining to your Permit Type. (A question mark (?) symbol next to the question indicates there is additional information available concerning that question). Questions with an \* are required.

- c. Enter the **Location**. Type in the information and click **"Search"**, double click on the correct address/ parcel number from the list provided.
- d. **\***If the address or parcel number is not listed, you will not be able to proceed with the process. Please contact our office at 479-271-3125 to obtain a valid address.

Once you double click on the address in the drop down list it will remove the search field and set the address under the location heading. If the address is not set you will not be able to continue to the next step.

**Attachments:** Upload all required documents here. Refer to "**Permit Submittal Requirements and Naming Convention"**  (on the eTrakit website). Your submission will be returned if any required documents are not uploaded, drawn to scale or named correctly.

Next to "Filename", click on "**Select"**, click on the file to upload and choose Open. Your file will attach. Go to the **Description** field next.

e. **Description:** Name your upload consistent with the naming convention. Refer to "**Permit Submittal and Naming Convention"** (on the eTrakit website). Your submission will be returned if any required documents are not uploaded, drawn to scale, or named and combined correctly.

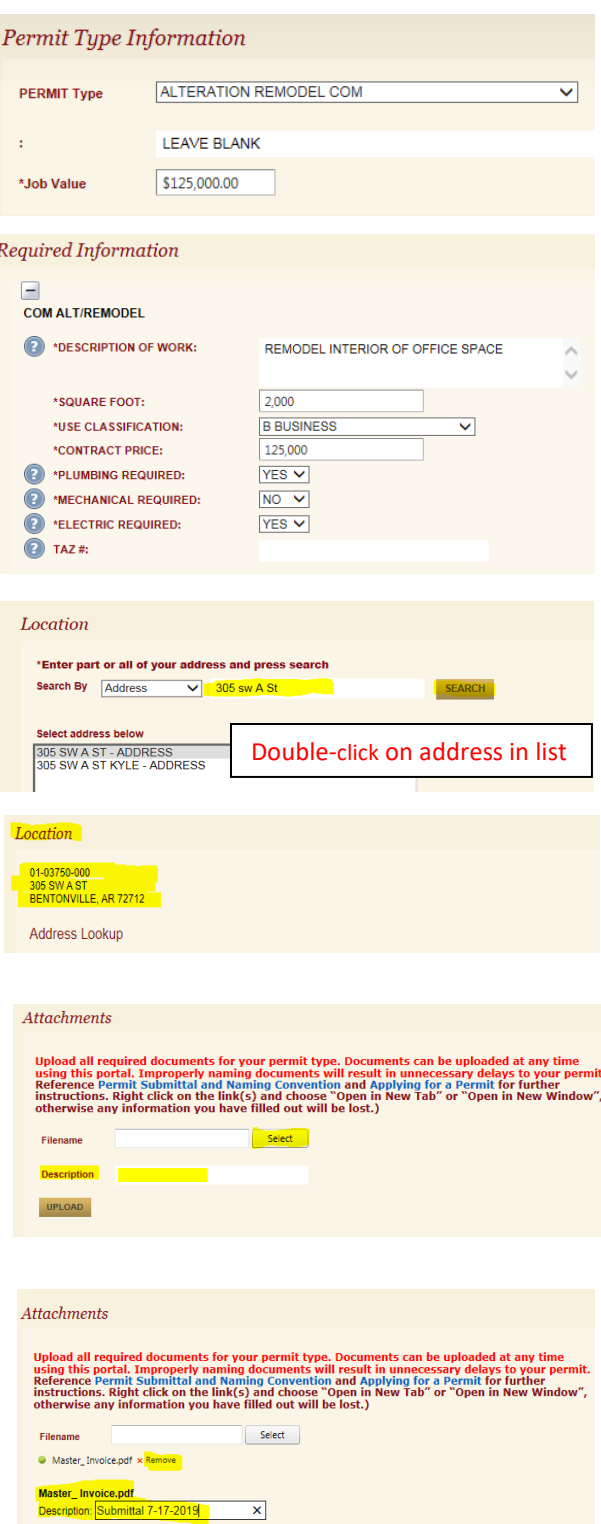

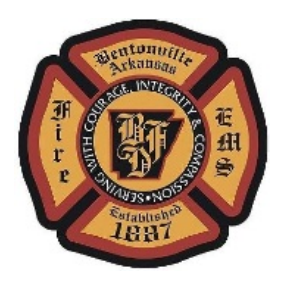

Once the file is attached, click on **"Upload"**, this will take you to a disclaimer. Read the disclaimer, click **"Accept".** Verify your file has moved over to the right side of the screen. If not, your file has not uploaded correctly.

**\*\*Important Note\*\***: Verify all information on this screen is filled out correctly. Once you advance to "Next Step" and try to return to this page- all information will be lost and need to be re-entered.

**Once you are finished uploading and verifying, click on "Next Step"**.

### **STEP 2: Contact Information**

- *1.* Enter and/or verify all information is correct. Owner information should automatically fill out, if different please update. *Fields with an \* next to them are required to be filled. out*
- 2. Click **Next Step** to proceed to Step 3.

### **STEP 3: Review and Submit**

- 1. Review all information. Ensure everything is provided to avoid delays. Additional attachments can be added here if necessary.
	- *IMPORTANT NOTE: Fee Information stated here may not be correct. Final fees will be calculated by staff once the application has been reviewed. You will receive a final total once the application/permit is approved.*
- 2. Click **"Submit".**

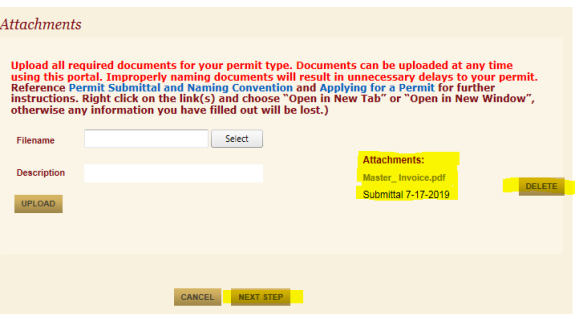

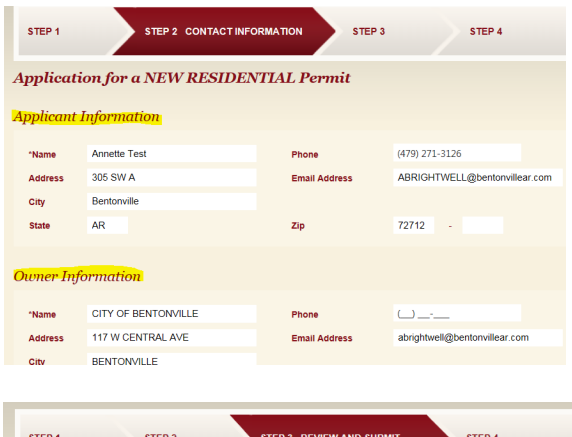

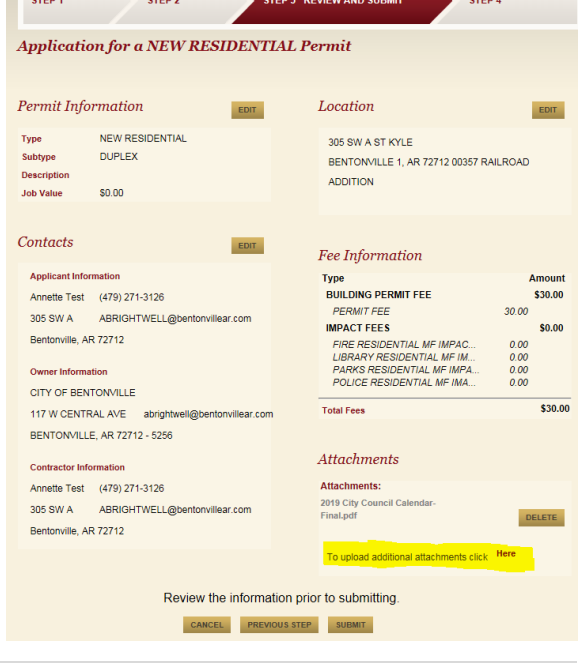

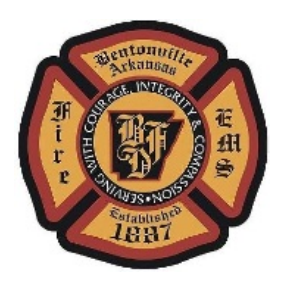

### **STEP 4: You are done!**

- You have the option to click on **View Permit.** This will take you to the permit information and will give you your permit number.
- Several tabs are available to monitor the progress of reviews, inspections, etc.
- Once you have received an Approved permit notification email you may pick up and pay for your permit at our office, 305 SW A Street, Bentonville, AR 72712.

We do not accept payments online at this time.

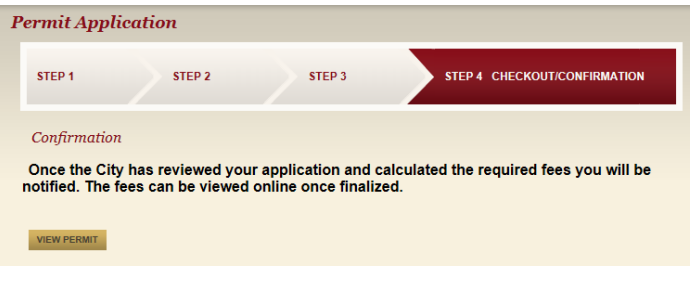